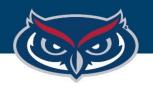

# Frevvo Training Overview

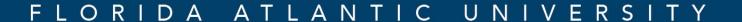

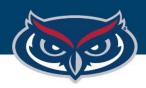

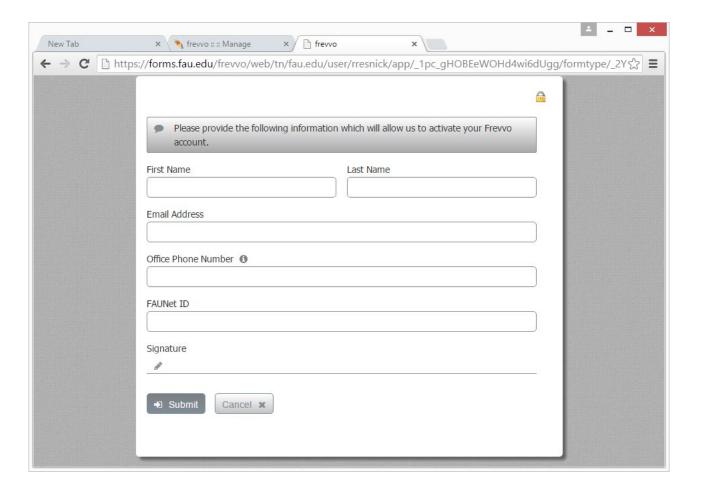

# **How to Request Access**

- 1. Visit https://frevvo.fau.edu
- 2. Click Request Access
- 3. Fill out the form
- 4. OIT will reply within 1-2 business days

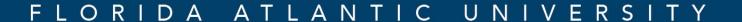

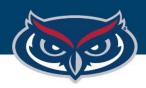

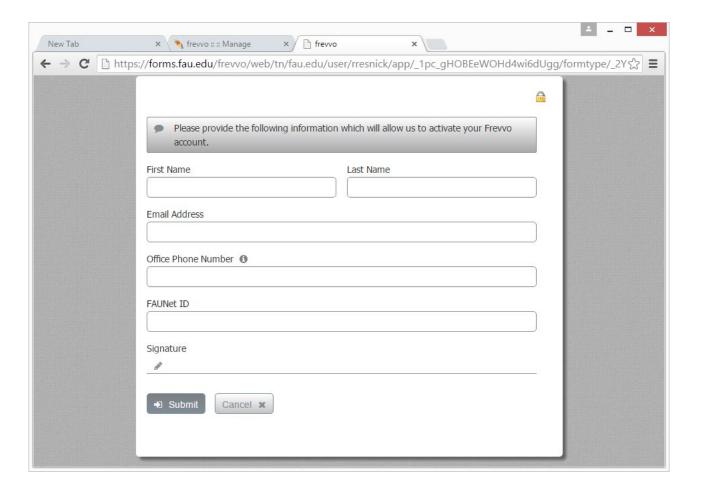

# **How to Request Access**

- 1. Visit https://frevvo.fau.edu
- 2. Click Request Access
- 3. Fill out the form
- 4. OIT will reply within 1-2 business days

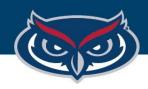

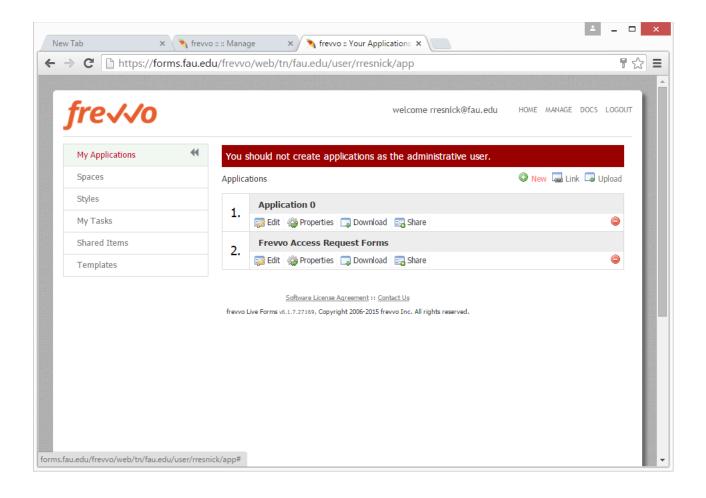

### **How to Create Your First Form**

Forms are contained with applications which let you group related forms.

- 1. Start by Clicking "New" to create a new application.
- 2. The new application will be named "Application {some number}" you can:
  - Open it by clicking the title
  - Edit it
  - Modify properties
  - Download a backup and share it with others.

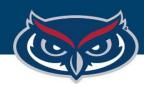

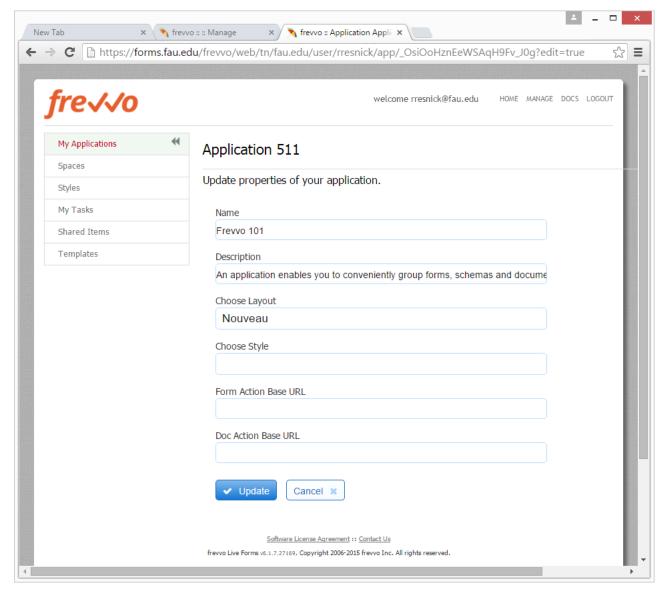

### **How to Create Your First Form**

Lets start by changing the applications name.

- Click "Properties"
- Change the name to "Frevvo 101"
- Click "Update"

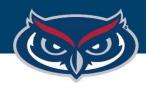

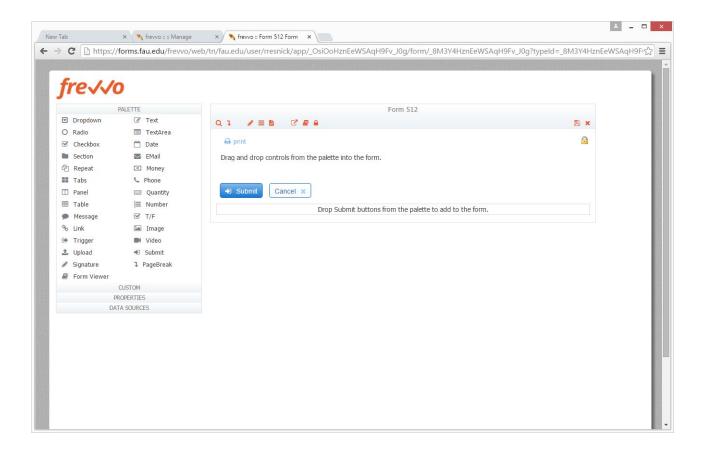

### **How to Create Your First Form**

- 1. Click on the title of the "Frevvo 101" application
- 2. Here we can create new forms, upload new forms, and modify the properties of the current application.
- 3. Lets create new form by clicking "New"
- 4. Click Finish as we do not have any templates at the moment.
- 5. This will create a new form named "Form {number}" and open the new form.
- 6. You may rename the form by expanding "**Properties**" and changing the form name field.

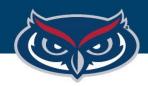

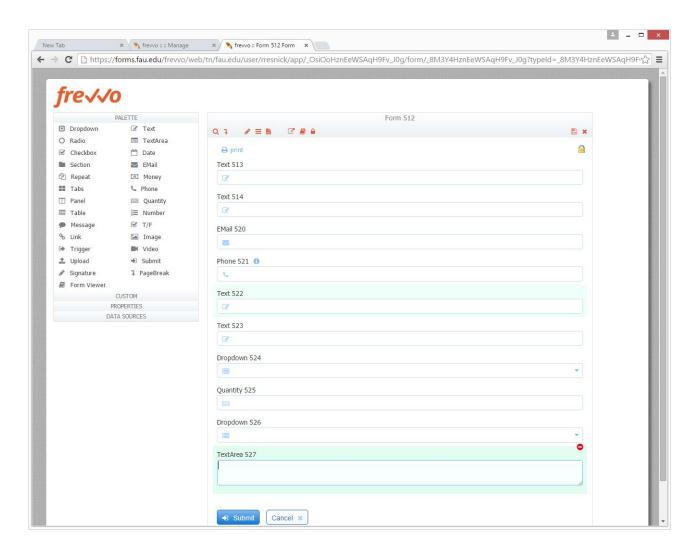

# **How to Add Components**

- 1. Start by dragging fields from the palette to the form.
- 2. Two text fields (first and last name)
- 3. An e-mail field
- 4. Two text fields (address and city)
- 5. One dropdown (state)
- 6. One Quantity (zip code)
- 7. Radio button (Inquiry)
- 8. TextArea (additional information)

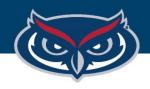

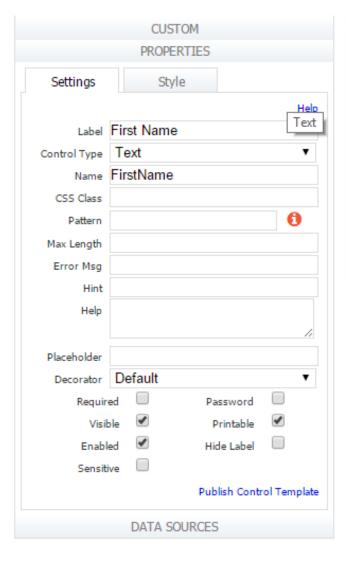

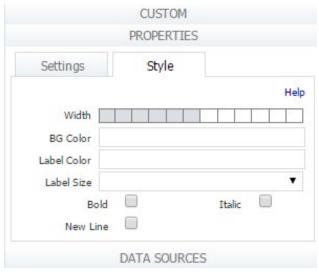

# **How to Modify a Component**

Now lets name the components and adjust their look and feel. Start with the first component.

- 1. Click on it (it will turn green)
- 2. Click to expand "Properties" on the left
- 3. Update the label to "First Name"
- 4. Update the name to "FirstName" (should occur automatically)
- 5. Add a max length if needed.
- 6. Add a label, error message, hint, help, decorator, etc.
- 7. Check "Required"
- 8. Most importantly click the style tab and adjust the width to less then half the icons

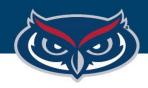

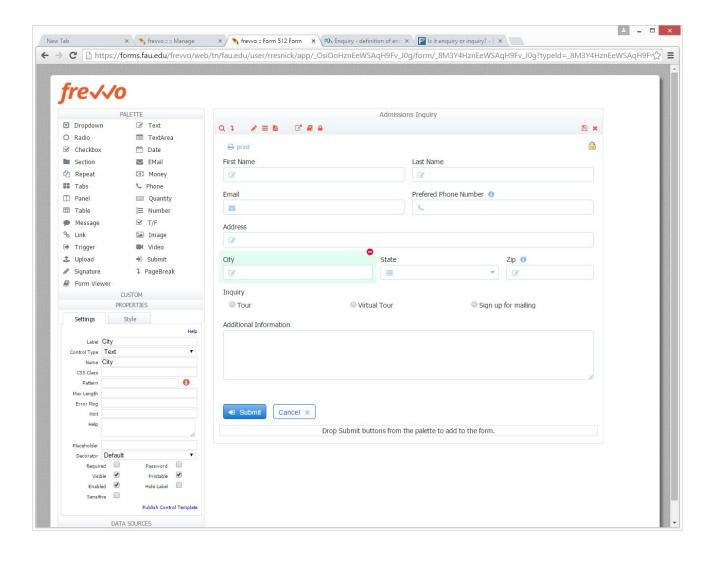

# **How to Modify a Component**

- Repeat this update and make the form look like this example.
- When done click the red "**Disk**" icon to save the form.

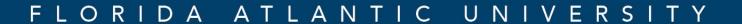

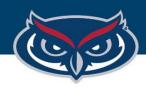

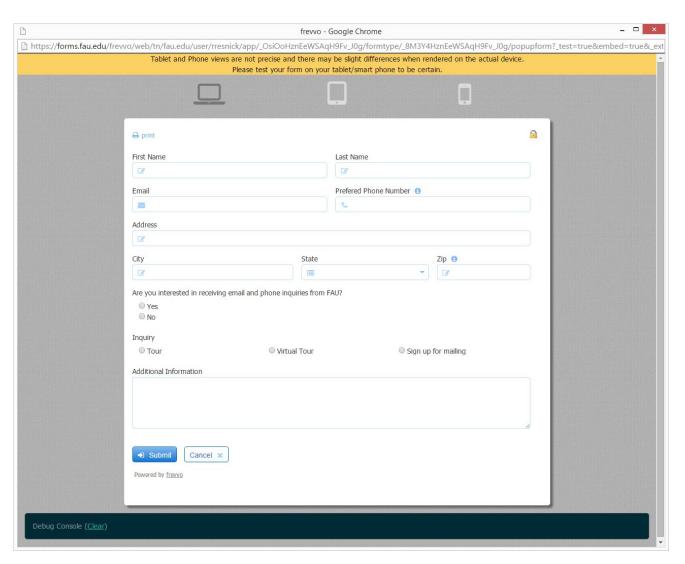

### **How to Test the Form**

- 1. Click "**Test**" to test the form.
- 2. Add data, tab, and navigate.
- 3. Test on desktop, tablet and phone form factors.